## **Adding projects to 3DEXPERIENCE platform**

When you start a collaboration session, you can add new projects to the **3D**EXPERIENCE platform in one of the following ways:

- [Create a new project from scratch.](#page-0-0)
- [Add a local project to the](#page-0-1) **3D**EXPERIENCE platform.

To be able to add projects to the **3D**EXPERIENCE platform, you must [log in to the platform](https://docs.nomagic.com/display/MD2024x/Logging+in+to+3DEXPERIENCE+platform) first.

## <span id="page-0-0"></span>**Creating projects in 3DEXPERIENCE platform**

This section explains how to create a new project in the **3D**EXPERIENCE platform from scratch.

To create a project in the **3D**EXPERIENCE platform

1. Do one of the following:

Λ

- In the main menu of a modeling tool, select **Collaborate** > **New Server Project**.
- In the main menu of a modeling tool, select **Collaborate** > **Projects** and click the **New** button in the open dialog.
- 2. On the left side of the **New Server Project** dialog, select the kind of project you want to create.
- 3. In the **Name** box, type the project name and click **OK**.

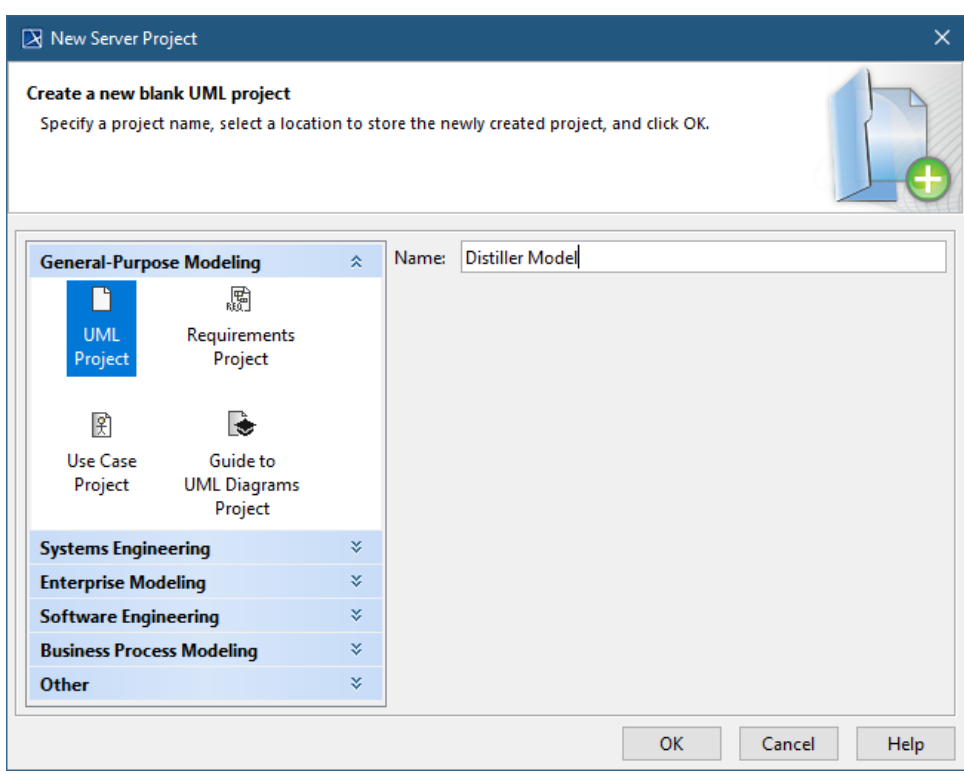

## <span id="page-0-1"></span>**Adding local projects to 3DEXPERIENCE platform**

This section explains how to add a local project to the **3D**EXPERIENCE platform.

To add a local project to the **3D**EXPERIENCE platform

- 1. Open the local project you want to add to the **3D**EXPERIENCE planform.
- 2. In the main menu, select **Collaborate** > **Add Project to Server**.
- 3. In the **Name** box of the open dialog, optionally change the name of the project.

4. In the **Comment** box, optionally add an explanation or note about the project.

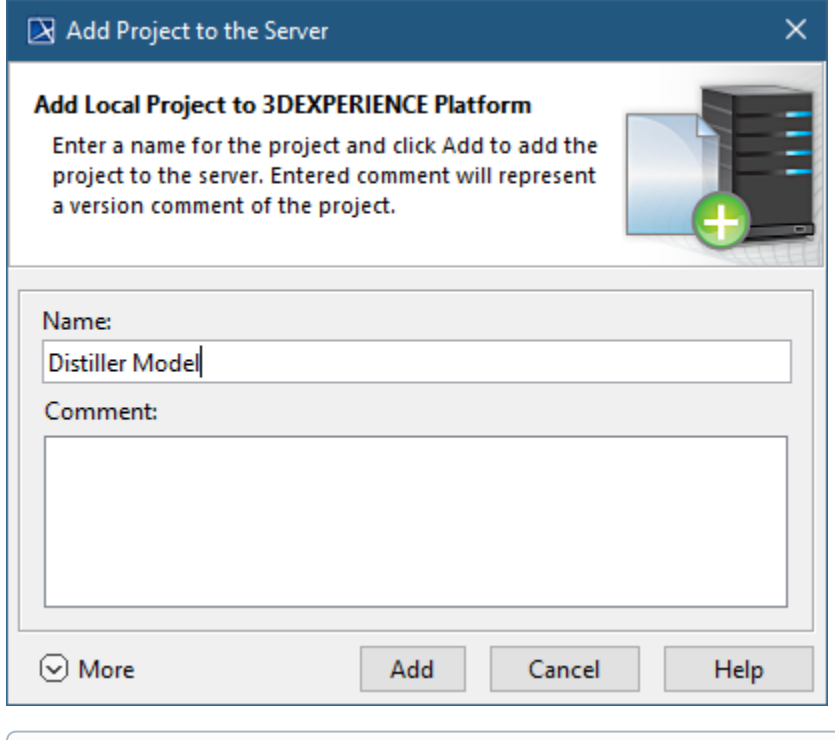

If you want to prevent the automatic creation of [Mount relationships](https://docs.nomagic.com/display/MD2021xR2/Dependency) in your project, click **More** in the **Add Project to the Server** dialog and clear the **Maintain Mount Points of Used Projects** check box. Have in mind that Mount relationships keep used projects in the same location as in the local project.

5. Click the **Add** button.